## EDIT TURNITIN AVAILABILITY DATE

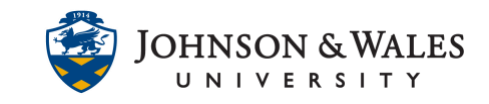

This guide will walk through how to edit or restrict the availability dates for a Turnitin assignment in ulearn.

## Instructions

- 1. Navigate to the **content area** or folder where you want to edit a Turnitin Assignment.
- 2. Click the **down arrow** next to the name of the Turnitin assignment and choose **Adaptive Release** from the menu.

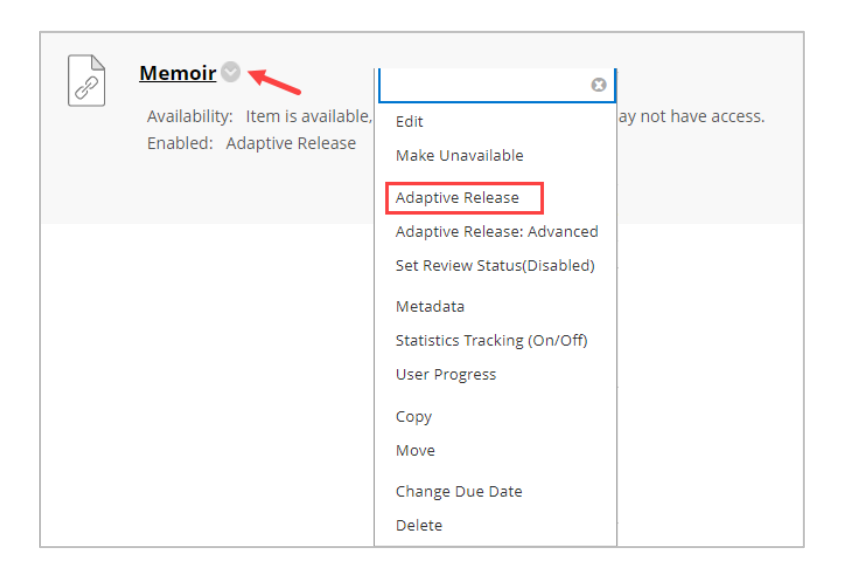

3. **Uncheck the box** next to the Display After Date that is listed.

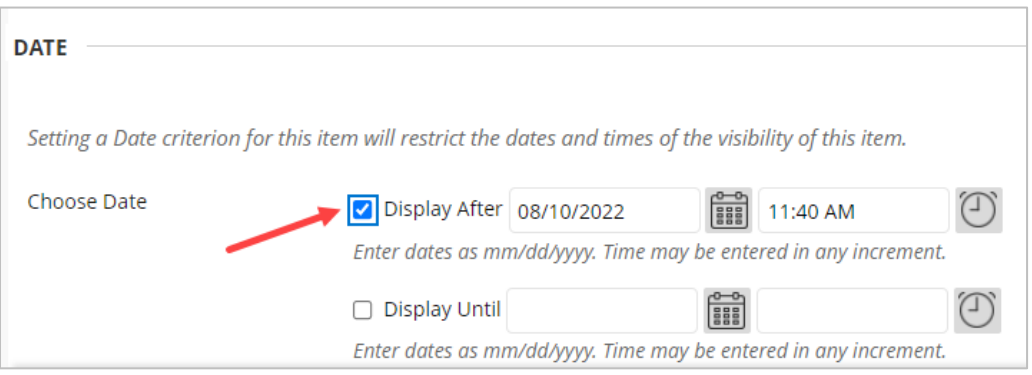

- 4. When done, scroll to the end of the page and click **Submit**. Proceed to the following steps if you need to set a *specific date or dates* for the assignment to be available to students.
- 5. Return back to the down arrow of the Turnitin assignment and choose **Edit** from the menu.

## EDIT TURNITIN AVAILABILITY DATE

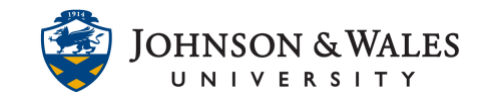

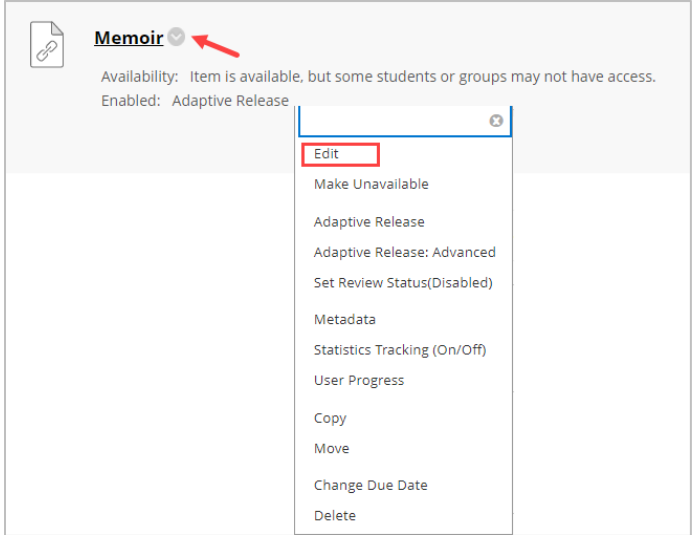

6. To set a specific availability date or until date or to restrict the window for when the Turnitin assignment will become available/unavailable, click the box for the Display After and/or Display Until date and enter the date and time in the respective boxes.

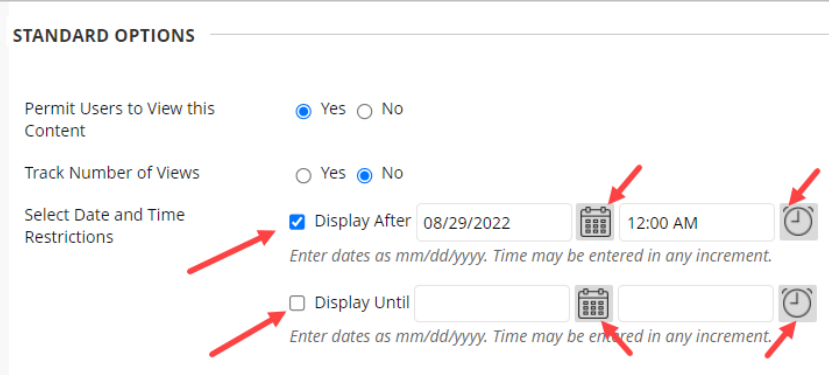

7. When done, click **Submit**.

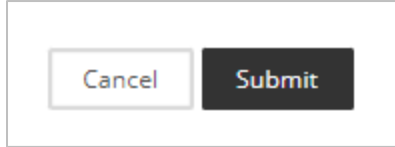